Job Aid: How to locate the TMDE Support Coordinator Training Course within **Blackboard** 

## **Summary**

The purpose of this job aid is to provide the user with a step-by-step guide on how to locate the TMDE Support Coordinator Training course within Blackboard and selfenroll. Locating and enrolling into this course can be completed in nine (9) simple steps, which are outlined and demonstrated in this job aid.

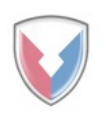

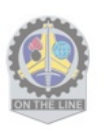

**1.** Go to<https://ellc.learn.army.mil/> and click **CAC/PKI Login.** *Note: You will need to select the appropriate certificate and input your PIN in order to proceed.*

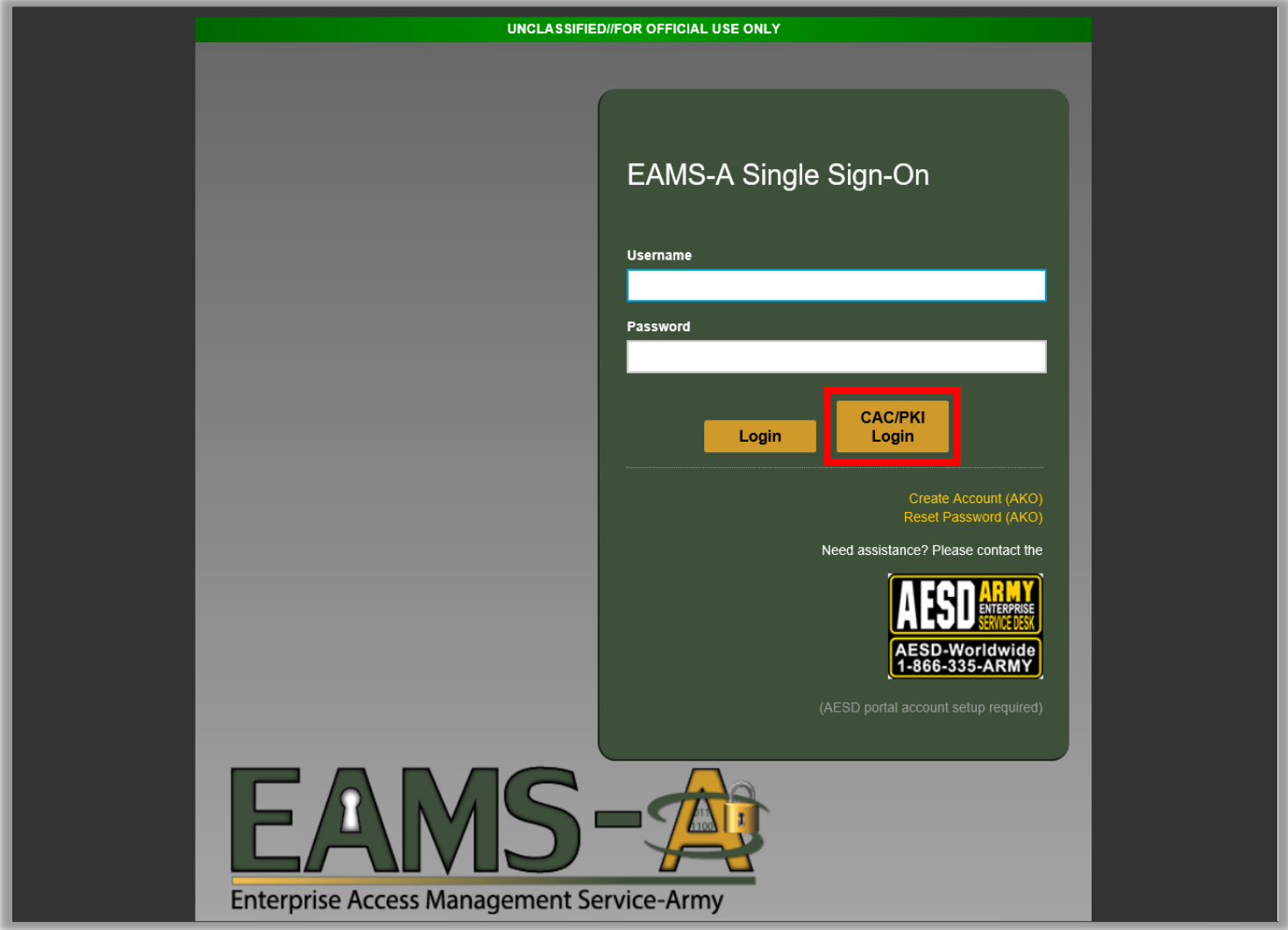

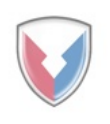

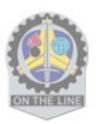

**2.** Click on the **Courses** link.

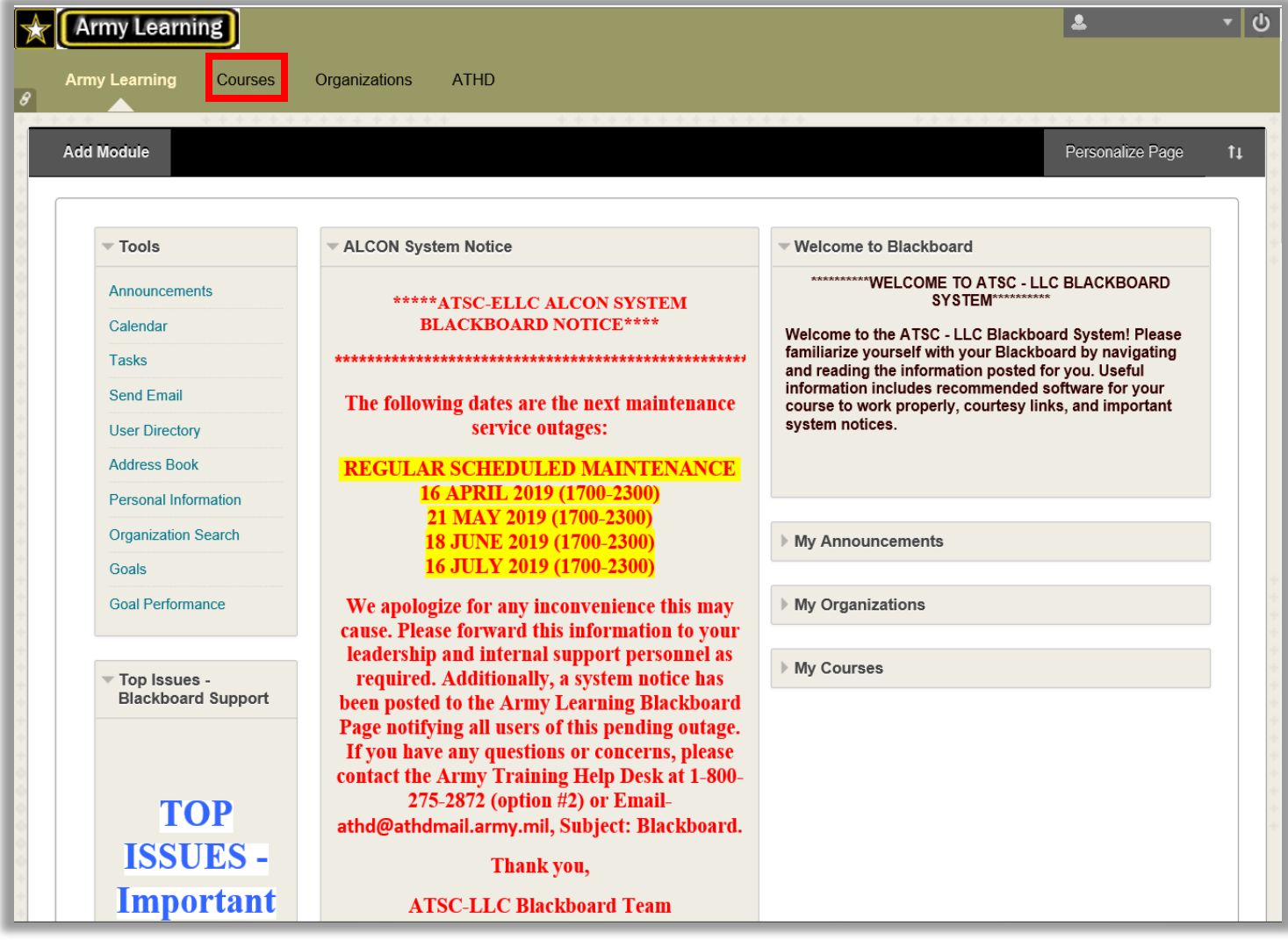

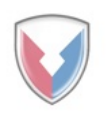

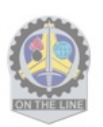

**3.** Once the **Courses** screen has loaded, click on the **Browse Course Catalog** link.

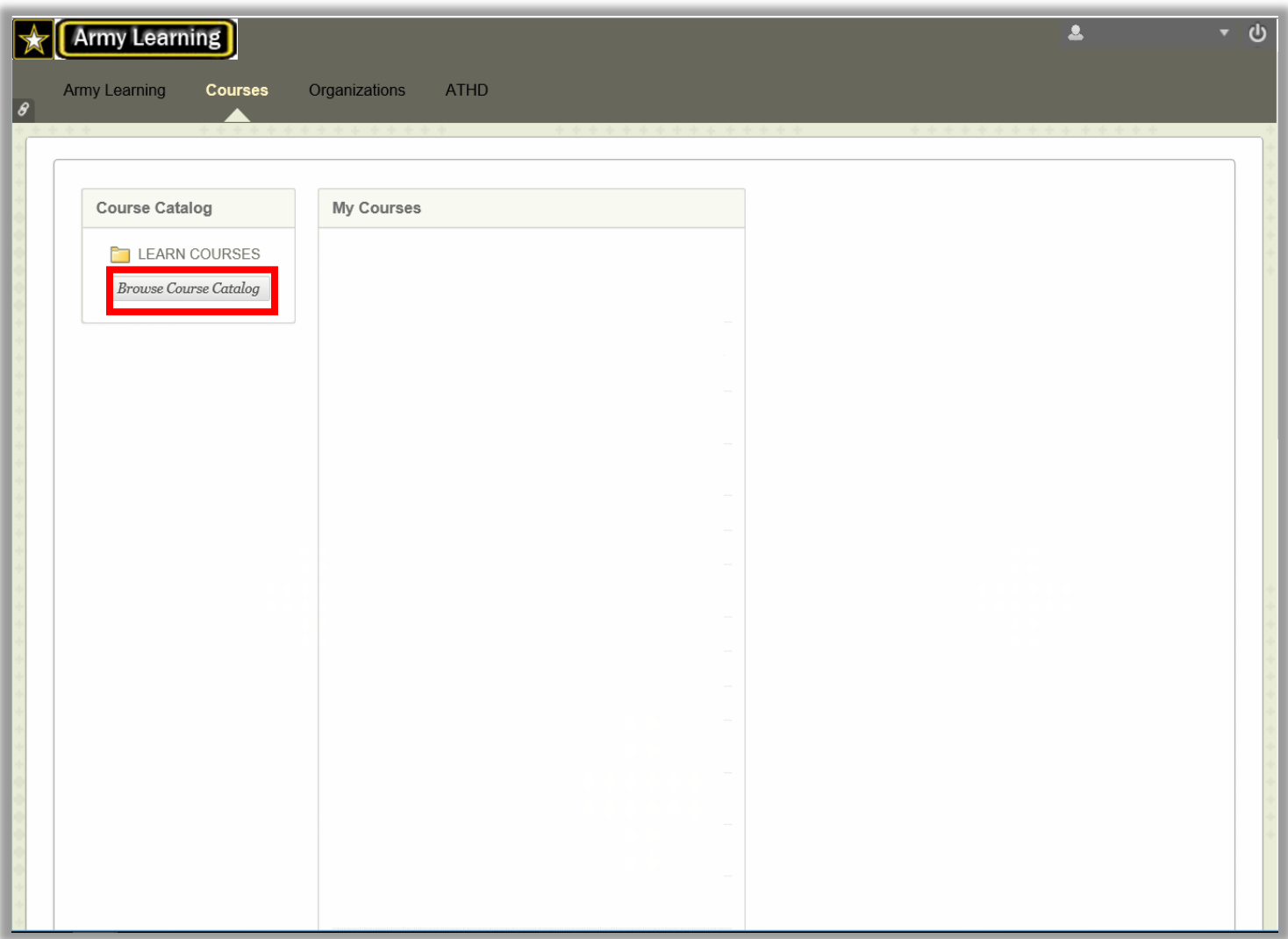

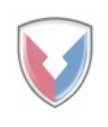

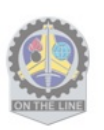

**4.** Once the Course Catalog loads, type in "*TMDE*" in the **Search Catalog** search area and click **Go**. *Note: Be sure that the search criteria that is selected is "Name" for the course and that the creation date is set to "Before" the day after your current date.*

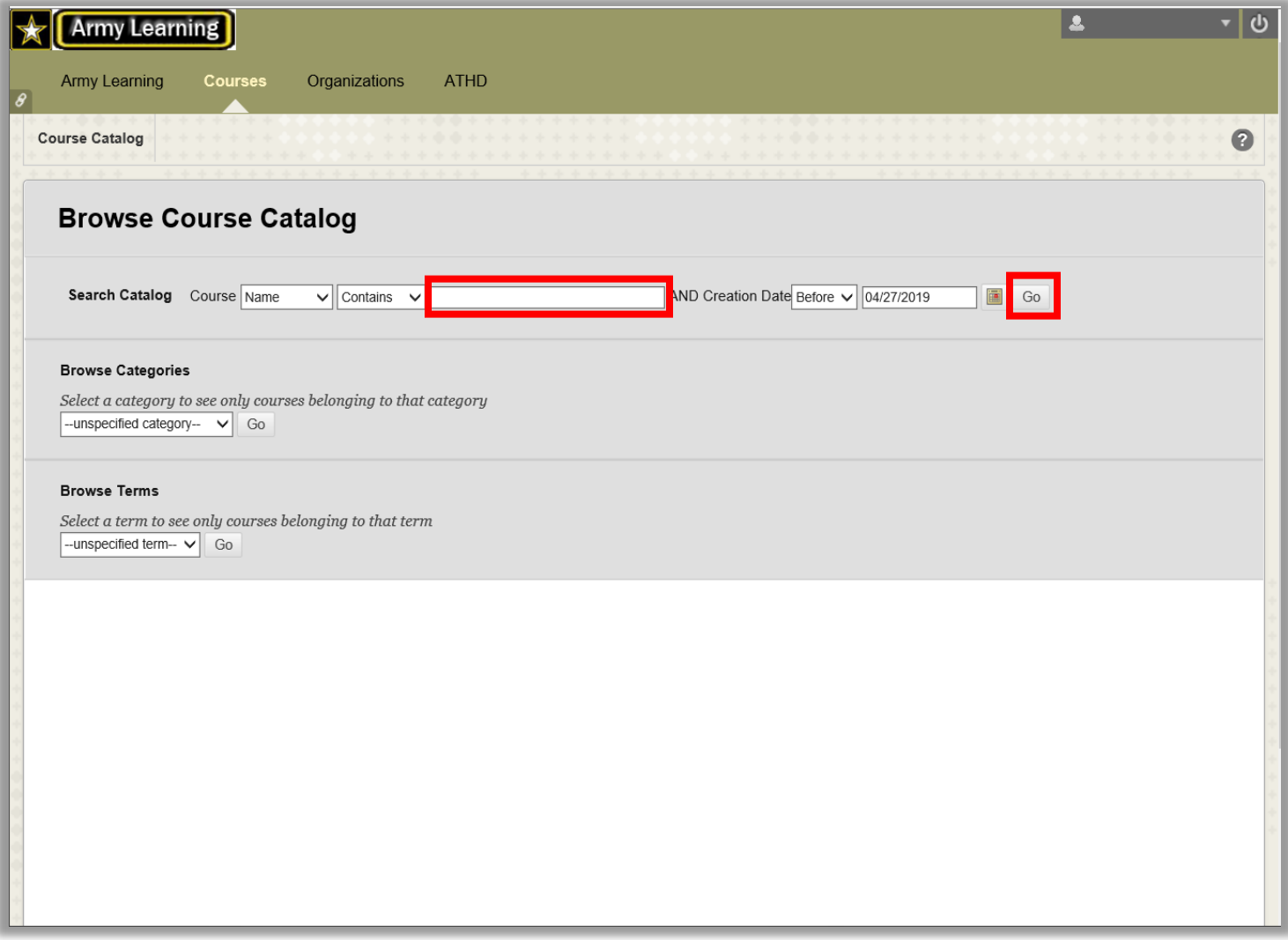

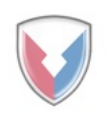

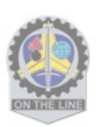

**5.** Results from your search will populate. *Note: Instructors names for the course may vary.*

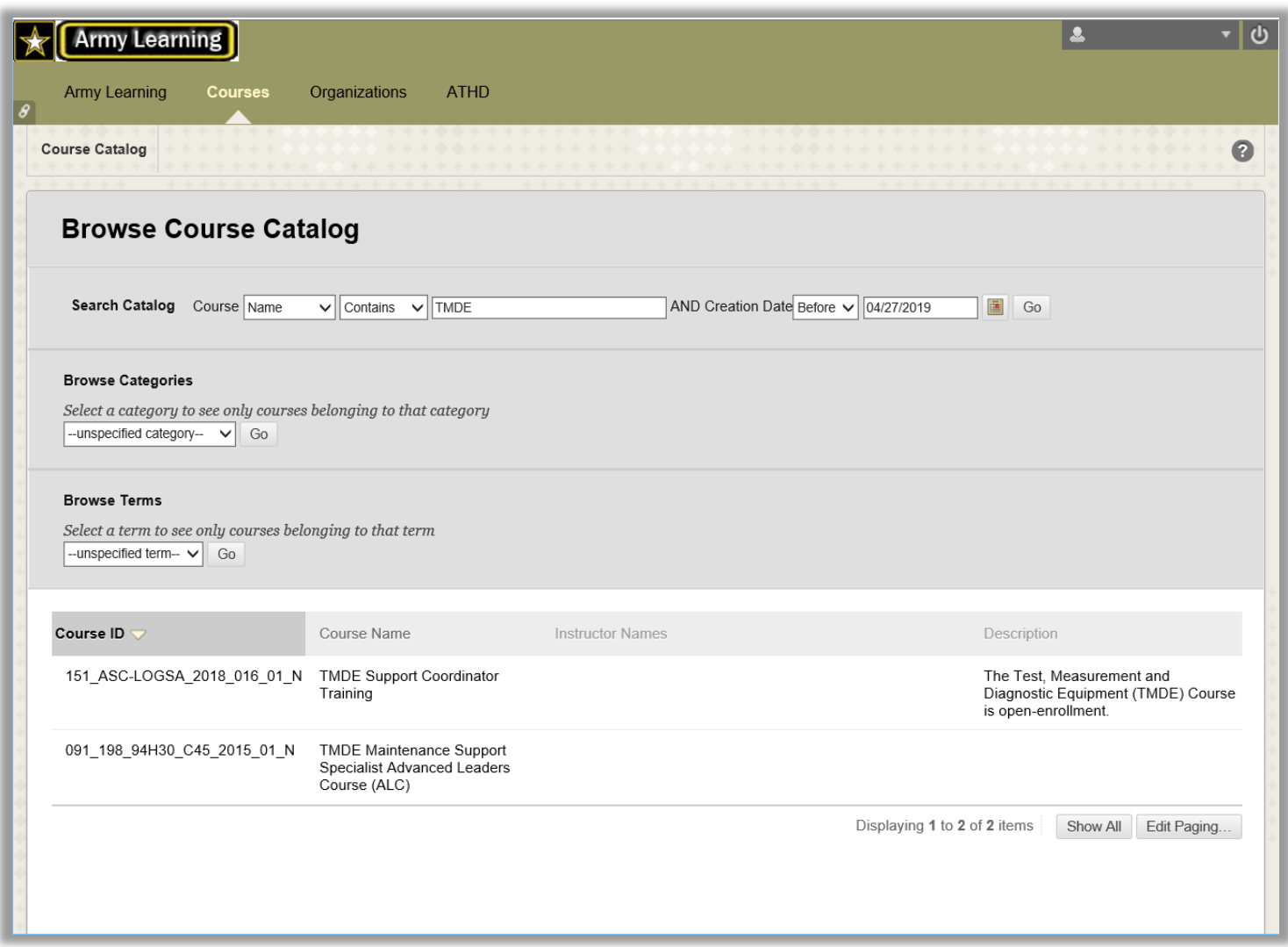

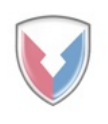

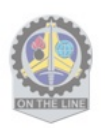

**6.** Hover over the applicable TMDE course ID. A drop down arrow will appear. Click on the arrow. Next, another display box will appear. Click on the **Enroll** link displayed in the box to enroll into the course.

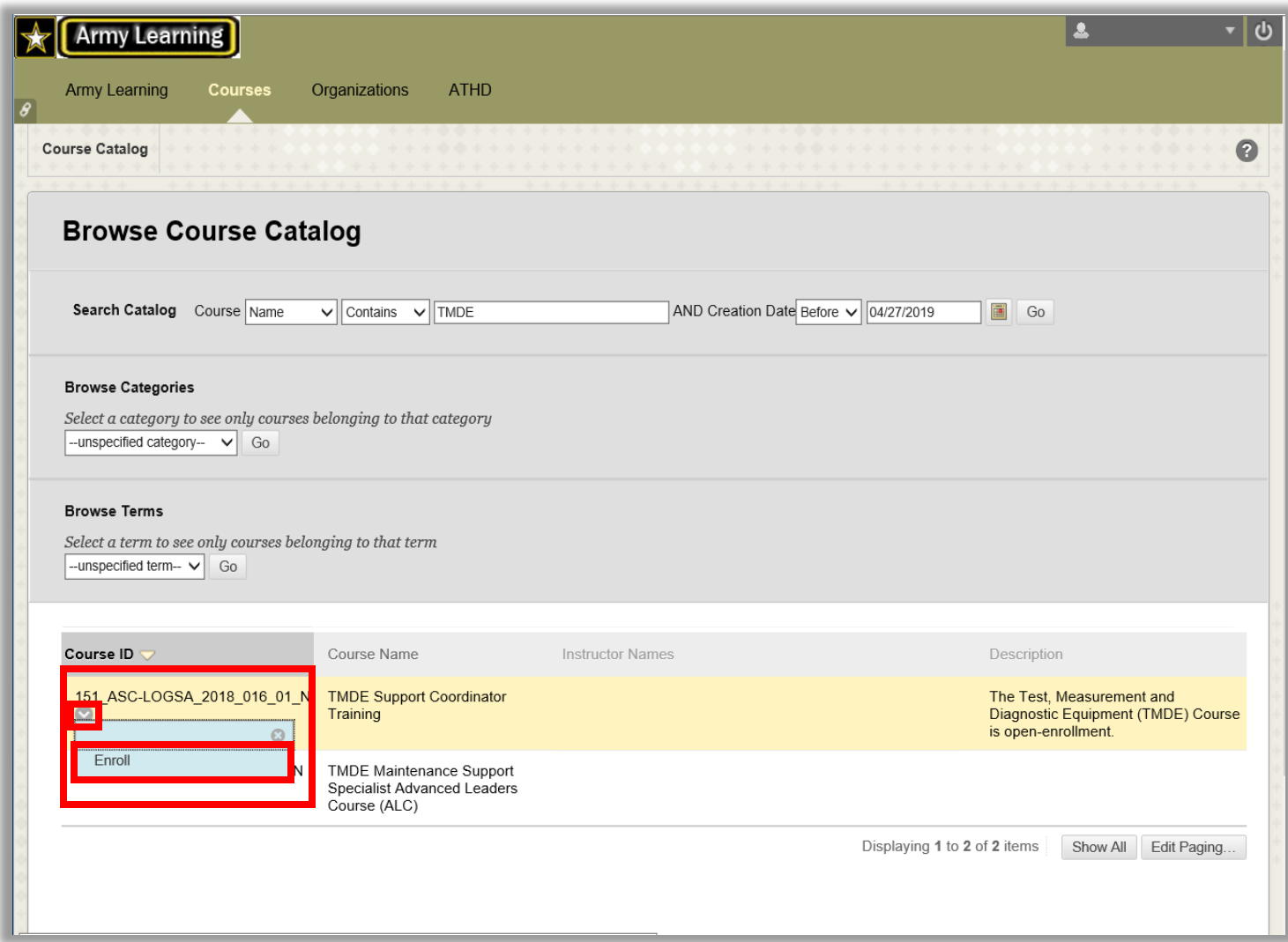

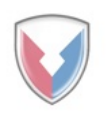

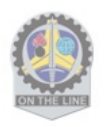

**7.** Once you have clicked Enroll, the "Self Enrollment" screen will appear with the information pertaining to the class displayed on the screen. Click **Submit**.

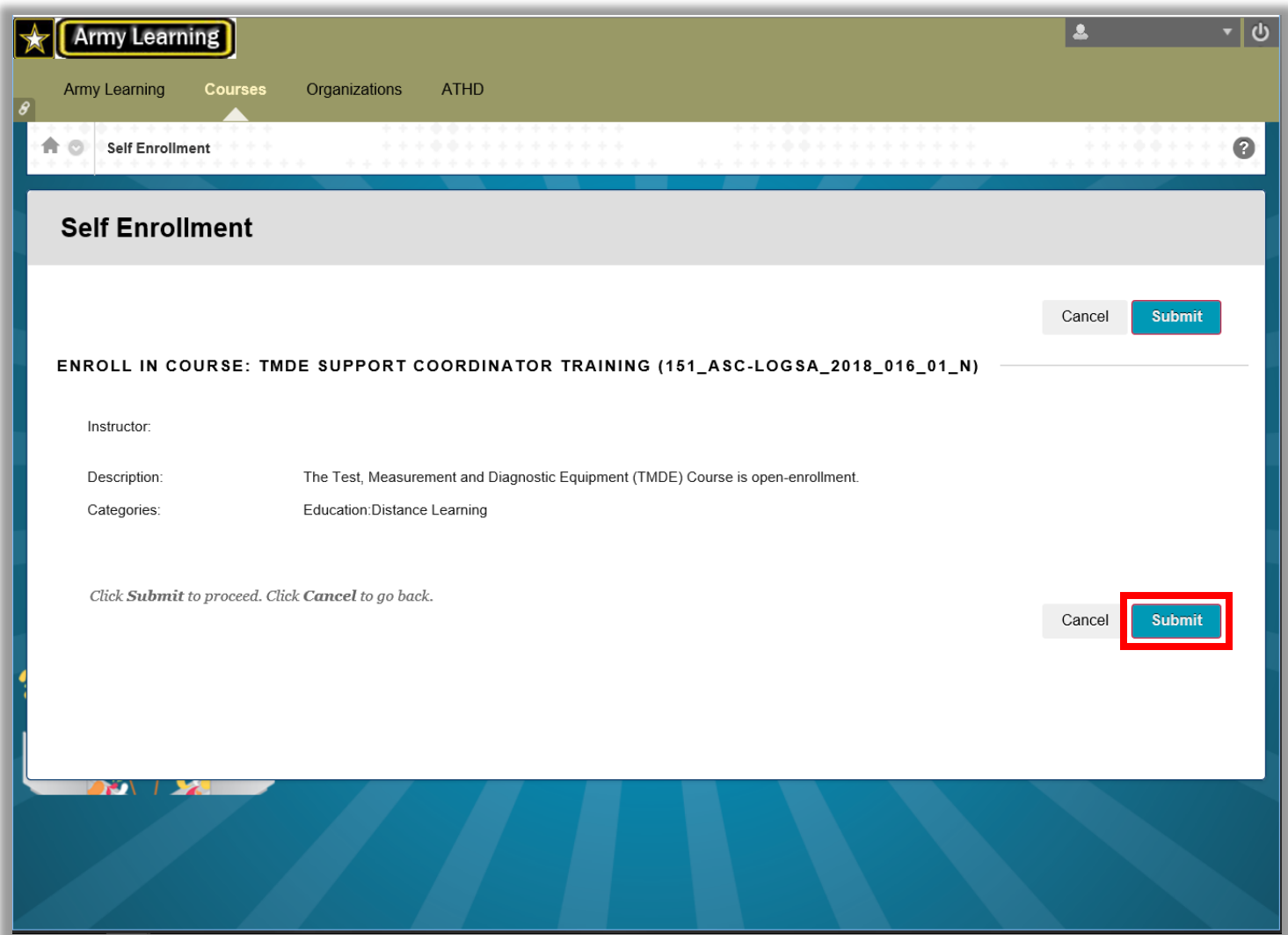

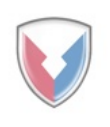

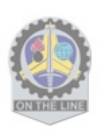

**8.** Once submitted, you will receive a success message confirming your enrollment. Click **Ok**.

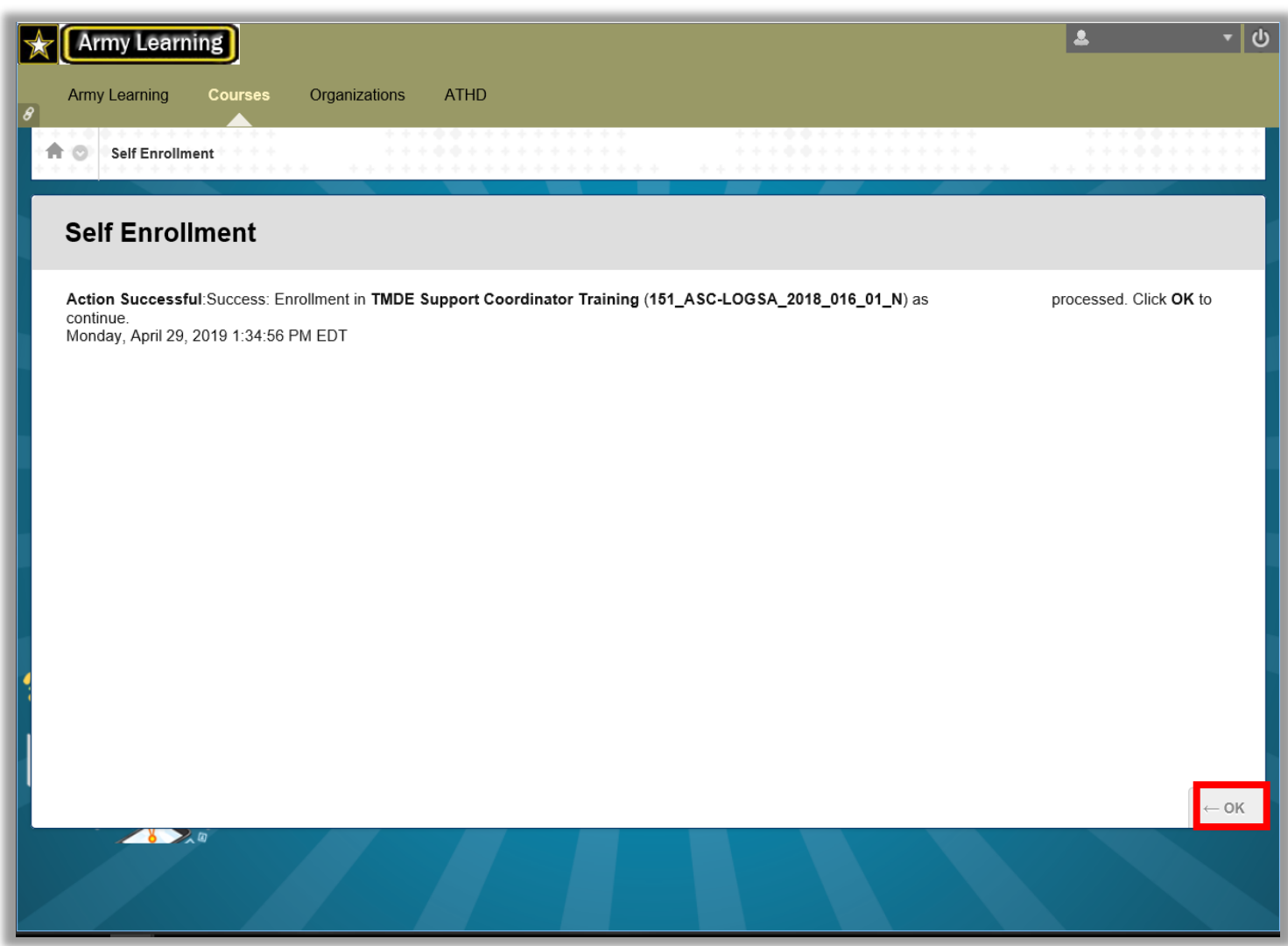

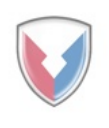

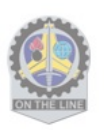

**9.** After successful enrollment, you will have full access to the course.

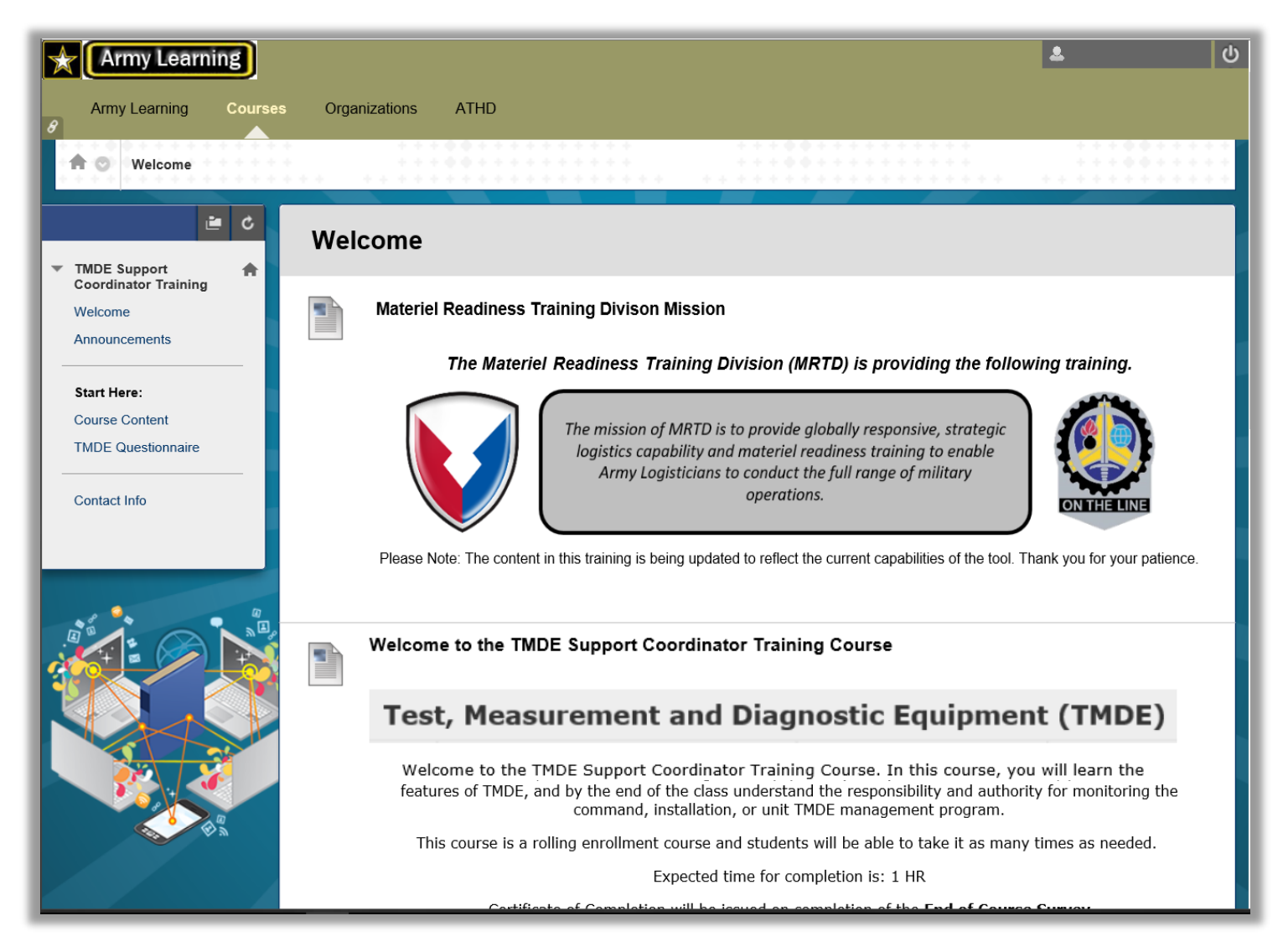

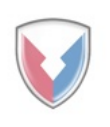

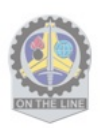